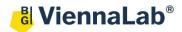

## QuickGuide: RealFast<sup>™</sup> Genotyping on StepOne<sup>™</sup>

## Setup for Genotyping Assays:

- Open the StepOne<sup>™</sup> Software (QuickGuide is based on version 2.3) and click Advanced Setup. In the Experiment Menu go to Setup.
- In Experiment Properties define Experiment: Name

Instrument: **StepOne™** (48 Wells) or **StepOnePlus™** (96 Wells) Type of experiment: **Genotyping** Reagents: **TaqMan® Reagents** Ramp speed: **Standard** 

- In Plate Setup assign SNP Assay(s) and Samples to selected wells.
- Select SNP Assay 1 and click Edit > Edit SNP Assay to enter assay name. Keep default settings for reporter dyes:
  Allele 1 = VIC (corresponds to HEX-labeled probe)
  Allele 2 = FAM (corresponds to FAM-labeled probe)

Quencher = NFQ-MGB

| SNP Assay Name:           | FV Leiden | Colour: | •] | Assay ID: |       |           |         |   |
|---------------------------|-----------|---------|----|-----------|-------|-----------|---------|---|
| Allele 1 Name or Base(s): | Allele 1  | Colour: | •  | Reporter: | VIC - | Quencher: | NFQ-MGB | • |
| Allele 2 Name or Base(s): | Allele 2  | Colour: | -  | Reporter: | FAM - | Quencher: | NFQ-MGB | - |

> Click Create New SNP Assay in case you wish to analyze several SNP assays in parallel.

- > Click Add New Sample repeatedly to enter all your samples and controls.
- Select **ROX** as passive reference dye.
- In the View Plate Layout select the total number of wells per assay (2 Negative Controls + Positive Controls + number of samples) by click+drag in the grid.
- > Assign assay to selected wells by ticking the Assign box in the field Assign SNP Assay(s) to ....
- Define your Negative Control:
  - > Select a replicate (2 wells) in the plate layout by click+drag.
  - > Select Negative Control in the pull-down menu Task.
- Define your Positive Controls:
  - > In the plate layout select a well for each **Positive Control** by mouse click.
  - Assign Positive Control to corresponding well by ticking the Assign box in the field Assign Sample to ....
    - In the pull-down menu Task select

Positive Control Allele 1/Allele1 for HEX-positive Control (in most cases WT-Control), Positive Control Allele 2/Allele2 for FAM-positive Control (in most cases MUT-Control), Positive Control Allele 1/Allele2 for HEX-/FAM-positive Control (mix WT- and MUT-Control 1:1) Alternatively, you can define your Positive Controls as "Unknown" like your samples (see below).

- Define your **Samples**:
  - > In the plate layout select a well for each sample by mouse click.
  - > Assign sample to corresponding well by ticking the Assign box in the field Assign Sample to ....
- In **Run Method** select a sample volume of **20 µl** and setup the PCR program: *optional but recommended:* include Pre-PCR Read **30 sec** at **60°C**.
  - Include: Vere-PCR Read Amplification Vertex-PCR Read
  - Cycling Stage: 40 cycles of 15 sec at 95°C and 1 min at 60°C. Make sure Data Collection On is enabled.
  - > Post-PCR Read: 1 min at 60°C. Make sure Data Collection On is enabled.
- Save the experiment.
- Load your PCR tubes/plate and press **START RUN** (green button) to start the run.

Task Negative Control

Assian

 $\checkmark$ 

SNP Assav

FV Leiden

60,0 °C 01:00

Holding Stage: 3 min at 95°C

## Analysis of Genotyping Assays:

After completing a run or after opening a genotyping data file the software displays the Experiment Menu **Analysis:** 

- Results automatically appear in the Allelic Discrimination Plot.
- If you have more than one SNP assay per run, switch between assays in the dropdown menu SNP Assay.
  - > Use Plot Type: Cartesian
  - Always verify correct assignment of samples in the Allelic Discrimination Plot: e.g. select WT-Control in the View Plate Layout > corresponding point on the Allele 1 axis turns from red to turquoise.
  - In case a sample appears as undetermined = x, verify correct amplification in the Amplification Plot and manually assign genotype in dropdown menu Apply Call.
- Click Amplification Plot to control correct amplification of all controls:
  - > Select the following **Plot Settings:** > **Plot Type**:  $\Delta Rn$  vs Cycle > **Graph Type**: Linear > **Color**: Allele.
  - In the dropdown menu Target choose Allele 1. In View Plate Layout select your Positive Control for Allele 1 (mostly WT-Control) - an amplification curve should be visible in the Amplification Plot.

Select your **Positive Control** for **Allele 2** (mostly MUT-Control) - NO amplification curve should be visible.

The threshold for Allele 1 should be above the background signal of the Positive Control for Allele 2. If not, disable tickbox for Auto Threshold and set threshold manually by clicking on the threshold line in the plot and moving it above the background signal.

| Opuons                                                                              |
|-------------------------------------------------------------------------------------|
| Target: FVL-Allele 1 🔹 Threshold: 🗌 Auto 10.048999719 🛛 🖉 Auto Baseline             |
| Show: 📝 Threshold — 🦳 Baseline Start: Well 🛋 Target 🔺 Baseline End: Well 🔳 Target 🔺 |

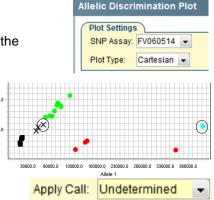

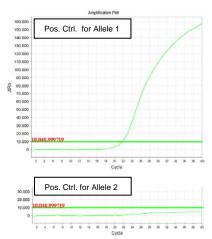

- In the dropdown menu Target choose Allele 2. Select your Positive Control for Allele 2 (mostly MUT- Control) an amplification curve should be visible in the Amplification Plot. Select your Positive Control for Allele 1 (mostly WT-Control) NO amplification curve should be visible.
- The threshold for Allele 2 should be above the background signal of the Positive Control for Allele 1. If not proceed as described above for threshold setting.
- Verify absence of any contamination in the Negative Control. No amplification should be visible, neither for Allele 1 nor for Allele 2.
- In the dropdown menu Target choose All. Select your samples one by one and verify positive amplification.
- To show results as table click View Well Table.
  Adjust the table according to your needs by selecting/deselecting the listed features in Show in Table.
- To print a report click **Print Report** in the upper menu bar:
  Select data for the report according to your needs.
- To export results in an Excel or Text file click **Export** ... in the upper menu bar:
  - > Define Export Properties and Customise Export.

| View Plate Layout View Well Table |                |           |                       |            |  |  |  |  |  |
|-----------------------------------|----------------|-----------|-----------------------|------------|--|--|--|--|--|
|                                   |                |           | Select We             |            |  |  |  |  |  |
| St                                | iow in Table 🔻 | Group By  | -                     |            |  |  |  |  |  |
| #                                 | Sample Name    | SNP Assay | Call                  | Quality(%) |  |  |  |  |  |
|                                   |                |           |                       |            |  |  |  |  |  |
| 9                                 |                | FV140314  | Negative Control (NC) | 100        |  |  |  |  |  |
| 10                                |                | FV140314  | Negative Control (NC) | 100        |  |  |  |  |  |
| 11                                | FVwt           | FV140314  | Homozygous 1/1        | 100        |  |  |  |  |  |
| 12                                | FVwt           | FV140314  | Homozygous 1/1        | 98,985     |  |  |  |  |  |
| 13                                | FVmut          | FV140314  | Homozygous 2/2        | 100        |  |  |  |  |  |
| 14                                | FVmut          | FV140314  | Homozygous 2/2        | 99,462     |  |  |  |  |  |
| 15                                | VL1249         | FV140314  | Heterozygous 1/2      | 99,219     |  |  |  |  |  |
| 16                                | VL1249         | FV140314  | Heterozygous 1/2      | 100        |  |  |  |  |  |